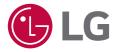

## USER MANUAL

# LG LED Assistant

v 2.1.67

http://partner.lge.com

## CONTENTS

| LG   | LED  | ASSIS    | STANT | · | <br> | 3 |
|------|------|----------|-------|---|------|---|
| - Sv | stem | Requiren | nents |   | <br> | 3 |

#### 

| - How to Delete |
|-----------------|
|-----------------|

## LOGIN AND SIGN OUT ......6

| - Execute               | 6 |
|-------------------------|---|
| - Login                 | 6 |
| - Forgot Your Password? | 7 |
| - Sign out              | 7 |

#### LED LAYOUT SETTING......8

| - Entry into Layout Setting Screen               | 8 |
|--------------------------------------------------|---|
| - System Controller Connection                   | 9 |
| - Overall Layout Configuration                   | 0 |
| - LED Controller Daisy Chain Settings1           | 1 |
| - LED Module Port Layout and                     |   |
| Location Setting1                                |   |
| - Receiver Card Resolution1                      | 3 |
| - Layout Configuration                           |   |
| (LCLG006 / CVxx / CBBx / CBCx)1                  | 4 |
| - Layout Configuration<br>(CSAx / CBAx / CPAx)1  | 8 |
| 1. Daisy Chain Unsupported Models                |   |
| 2. Daisy Chain Supported Models                  |   |
| - Configuration Summary2                         | 3 |
| (Appendix) [Set group for redundant]             |   |
| (Appendix) [Power Supply Unit (PSU)<br>Settings] |   |

### DASHBOARD ...... 26

## **DEVICE MANAGEMENT .... 27**

[Appendix] the page for the management of the receiver card

#### DEVICE CONTROL...... 42

| - ARRI Metadata              | 43 |
|------------------------------|----|
| - User Color Gamut (+3D LUT) | 46 |

## SOFTWARE SETTINGS...... 49

#### APPENDIX ...... 50

| - Used Port Information         | .50 |
|---------------------------------|-----|
| - Detailed Device Control Items | .51 |
| - Add an Exclusion to Windows   |     |
| Defender Anti-Virus             | .52 |

## LG LED ASSISTANT

LG LED Assistant is the easiest and most convenient software to set up LG LED Signage. It provides features to set the LED layout, dashboard and device management, device control and software settings.

## System Requirements

Please check the system requirements for proper performance.

| ltem                             | Details                                                                                           |
|----------------------------------|---------------------------------------------------------------------------------------------------|
| Operating System                 | Windows 7/10 (64 bit)                                                                             |
| Memory                           | 2GB (DDR 3) or higher                                                                             |
| CPU<br>(Central Processing Unit) | 2.40 GHz, 4-core or higher                                                                        |
| Network                          | 100 Mbps or higher                                                                                |
| Resolution                       | 1440 x 900 or higher<br>* It is recommended to set the size of text, app and other items to 100%. |
| Browser                          | Chrome 70 or later                                                                                |

## HOW TO INSTALL AND DELETE LG LED ASSISTANT

#### How to Install

- 1 Double-click the installation file.
  - LG LED Assistant\_SETUP\_vx.x.x.exe
- 2 Check the license agreement, and click the [I Agree] button.

| Press Page               | Down to see the rest of the              | agreement.                                                                                     |                 |     |
|--------------------------|------------------------------------------|------------------------------------------------------------------------------------------------|-----------------|-----|
| poftware:                | LG LED Assistant (hereinafte             | er "Software")                                                                                 |                 | ^   |
| END-USER                 | LICENSE AGREEMENT                        |                                                                                                |                 |     |
| IMPORTAN                 | T, READ CAREFULLY:                       |                                                                                                |                 |     |
| or a corpo<br>License Ag | ate entity, hereinafter "YOU<br>reement. | attached Software to you (v<br>J") under the terms container<br>before installing this Softwar | d in this End-U | ser |

- For PCs with an older version of LED Assistant installed, select the update type and go to the License Agreement screen.
  - Update: Keeps the existing settings and data.
  - Reinstallation: Does not keep the existing settings and data.

ENGLISH

3 Select a folder to install LG LED Assistant, and click the [Install] button.

| hoose Install Location                                                                                         |                       |               |              |
|----------------------------------------------------------------------------------------------------|-----------------------|---------------|--------------|
| Choose the folder in which to install LG LED Assist                                                            | ant.                  |               |              |
| Setup will install LG LED Assistant in the following i<br>Browse and select another folder, Click Install to s | folder. To install in | a different f | older, click |
| rowse and select another folder. Click Install to s                                                            | tart the installation | m.            |              |
|                                                                                                    |                       |               |              |
|                                                                                                    |                       |               |              |
| Destination Folder                                                                                             |                       |               |              |
| Destination Folder                                                                                             |                       | Brov          | /se          |
|                                                                                                    |                       | Brov          | /se          |
|                                                                                                    |                       | Brow          | /se          |

4 When the installation of LG LED Assistant is completed, click the [Finish] button.

#### How to Delete

- 1 Click the [Uninstall LG LED Assistant] icon in the LG LED Assistant installation folder or in [Start] > [All Programs] > [LG LED Assistant].
- 2 Click the [Uninstall] button to proceed with the deletion.
- 3 Click the [Finish] button to finish the deletion.

## LOGIN AND SIGN OUT

#### Execute

1 Click the [LG LED Assistant] icon in LG LED Assistant Installation folder or [Start] > [All Programs] > [LG LED Assistant]. Or enter *https://Server IP Address:*8787 in the Chrome browser.

### 

• When you access in the Chrome browser, the LED Layout Setting feature is disabled.

## Login

- 1 Double-click the LG LED Assistant icon to run the program.
- 2 Enter the password, and click the [SIGN IN] button.

| LG LED Assistant |                       |
|------------------|-----------------------|
|                  |                       |
|                  |                       |
|                  | LG LED Assistant      |
|                  | Language              |
|                  | Password X            |
|                  | SIGN IN               |
|                  | Forgot your Password? |
|                  |                       |
|                  |                       |
|                  |                       |

#### 

- The default password is "000000".
- The default language is set as the system language, and after you log in, the default language will be changed into a language that you select.
- · When you access in the Chrome browser, the password reset feature is disabled.

#### Forgot Your Password?

You can initialize the password via the Simple Mail Transfer Protocol (SMTP) server.

- 1 Click the [Forgot your Password?] button on the Login screen.
- 2 Enter the e-mail account settings, and click the [OK] button.
  - The initialized password will be sent to the entered e-mail account.

| LG LED Assistant |                        |           |  |
|------------------|------------------------|-----------|--|
|                  | Forgot your Password?  |           |  |
|                  | From                   |           |  |
|                  | Sending Server (SMTP)  | Port      |  |
|                  |                        |           |  |
|                  | Secure Connection(SSL) |           |  |
|                  | ID                     | Password  |  |
|                  |                        | ×         |  |
|                  | E-mail Account         |           |  |
|                  |                        |           |  |
|                  |                        |           |  |
|                  |                        |           |  |
|                  | Reciver E-mail Address |           |  |
|                  |                        |           |  |
|                  |                        |           |  |
|                  |                        | CANCEL OK |  |
|                  |                        |           |  |
|                  |                        |           |  |

#### ΝΟΤΕ

• The SMTP server specifications comply with the relevant SMTP server standard.

### Sign out

1 Click the Sign out icon ( ) on an upper right side of the program.

## LED LAYOUT SETTING

The LED Signage Layout Setting is a process to synchronize the installation information of LG LED Assistant and LG LED Signage installed. When the setting in this step is completed, you can conduct the management and device control of LG LED Signage.

Depending on the model name of the connected device, perform the following steps to set up the LED layout.

| Model name         | LCLG003 /<br>LCLG005                                                                                                    | All-in-One(LAxx) /<br>Residential(MSAx) /<br>LSAx                                    | LCLG006 / CVxx /<br>CBBx / CBCx                                                                                                    | CSAx / CBAx /<br>CPAx                                                                                                  |
|--------------------|----------------------------------------------------------------------------------------------------|--------------------------------------------------------------------------------------|----------------------------------------------------------------------------------------------------|----------------------------------------------------------------------------------------------------|
| Installation steps | <ol> <li>Select System<br/>Controller</li> <li>Overall Layout<br/>Configuration</li> <li>LED Controller<br/>Daisy Chain<br/>Settings</li> <li>LED Module<br/>Configuration</li> </ol> | <ol> <li>Select System<br/>Controller</li> <li>Configuration<br/>Overview</li> </ol> | <ol> <li>Select System<br/>Controller</li> <li>Receiver Card<br/>Resolution</li> <li>Layout<br/>Configuration</li> <li>Configuration<br/>Overview</li> </ol> | <ol> <li>Select System<br/>Controller</li> <li>Layout<br/>Configuration</li> <li>Configuration<br/>Overview</li> </ol> |
|                    | 5. Configuration<br>Overview                                                                                                    |                                                                                      |                                                                                                    |                                                                                                    |

## Entry into Layout Setting Screen

- When there is no LG LED Signage installed, click the [START INSTALLATION] button on a lower side of the program introduction screen.
- When there is an LG LED Signage installed, click the Installation icon (🔀) on an upper right side of the program.

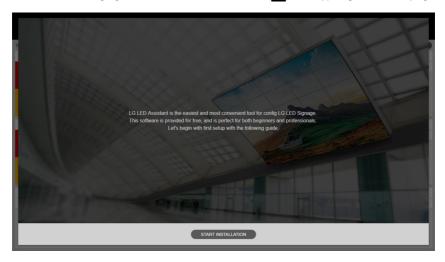

## System Controller Connection

1 Select a system controller to set an LED layout, and click on the [CONNECT] button. Devices with the same installation steps support simultaneous installation.

| can T | ype 🤇 | Auto 🖌             |            |               |               |              | Refrest                              |
|-------|-------|--------------------|------------|---------------|---------------|--------------|--------------------------------------|
| 0     | NO.   | DEVICE NAME        | MODEL NAME | SERIAL NUMBER | IP ADDRESS    | CABINET NAME | STATUS                               |
|       | 1     | LG SIGNAGE CPAB    | CPAB-00922 | CPAB009       | 192.168.0.95  |              | Installing<br>(Layout Configuration) |
|       | 2     | LG SIGNAGE CVEA    | CVEA       | 910KKQEQ9164  | 192.168.0.99  |              | Complete installation                |
|       | 3     | LG SIGNAGE LCLG006 | LCLG006    | 108KKBMKS485  | 192.168.0.221 |              | Complete installation                |
|       | 4     | LG SIGNAGE CBAF    | CBAF-0151  | 1KKVZKS       | 192.168.0.93  |              | Installing<br>(Layout Configuration) |
| 0     | 5     | LG SIGNAGE CSAD    | CSAD       | GO06B0602QFF  | 192.168.0.62  | LSAB007-*2   | 6 Comparte installation              |
|       | l     | LG SIGNAGE CSAD    | CSAD       | GO33M020RJFF  | 192.168.0.101 | LSAB007-*2   | te installation                      |
|       | 6     | LG SIGNAGE CVCA    | CVBA       | 007KKSVKW726  | 192.168.0.66  |              | Complete installation                |
|       | 7     | LG SIGNAGE CPAB    | CPAB-00922 | SKJY107       | 192.168.0.241 |              | Complete installation                |
|       | 8     | LG SIGNAGE CBAE    | CBAE-026M  | 204KKTFL1065  | 192.168.0.238 |              | Complete installation                |
|       | 9     | LG SIGNAGE CBAF    | CBAF-0151  | 1KKVZKS015    | 192.168.0.239 |              | Complete installation                |
|       |       |                    |            |               |               |              |                                      |

#### 

| No. | ltem                            | Description                                                                                                    |  |  |  |  |
|-----|---------------------------------|----------------------------------------------------------------------------------------------------|--|--|--|--|
| 0   | Device connection               | The LG LED Assistant and the device can be connected through the device scan or Control Manager, or through the device's OSD menu screen.                                       |  |  |  |  |
|     |                                 | Device Search: [Scan Type] > [Manual] > enter the device's IP > [Scan]                                                                                                    |  |  |  |  |
|     |                                 | - Control Manager: https://(device's ip):3737 > LED Assistant                                                                                                    |  |  |  |  |
|     |                                 | - Device OSD: [EZ Setting] > [Server Setting] > Control Server                                                                                                    |  |  |  |  |
| 2   | [SET GROUP FOR<br>REDUNDANT]    | Sets the system controller redundancy. Thereby you can secure continuity of the service operation when there is a problem with the LG LED Signage or any other device.          |  |  |  |  |
| 3   | [LAYOUT SIMULATION<br>MODE]     | Sets layout, regardless of device connection status. However, the function may or may not be supported, depending on the model.                                                 |  |  |  |  |
| 4   | [CONNECT]                       | Sets the layout of the connected device.                                                                                                    |  |  |  |  |
| 6   | [EXIT INSTALLATION]             | Exits the layout setting pop-up.                                                                                                    |  |  |  |  |
| 6   | [Export]                        | Saves the layout information of the device on which the layout setting has been completed in a file. However, the function may or may not be supported, depending on the model. |  |  |  |  |
| 0   | [Configuration data<br>cloning] | When it is set as a redundancy group, you can copy the layout information of<br>the master device on which its layout setting has been completed to the slave<br>device.        |  |  |  |  |

## **Overall Layout Configuration**

This is a step where you set the installation information (port connection) between the system controller and the LED controller.

- 1 Select [Pixel Pitch].
- 2 Set the port layout of the installed system controller, and click the [NEXT] button.
  - [LAYOUT INITIALIZATION]: Initializes the whole setting information.
  - 🕲 (Refresh): Refreshes the port layout setting screen.
  - [APPLY]: Applies the port layout setting to the system controller, and ensure that the installation is done according to the setting by the user.

| Verall La<br>onfigure the layout | of the installed LED s | iguration<br>screen. | ו |             |                     |                   |               |                                                                                                    |
|----------------------------------|------------------------|----------------------|---|-------------|---------------------|-------------------|---------------|----------------------------------------------------------------------------------------------------|
| Pixel Pitch                      | 1.5mm 👻                |                      |   |             |                     | LAYOUT I          | NITIALIZATION | User Guide                                                                                                    |
|                                  | 2                      | 3                    | 4 | P           | orts 1-8 can not be | placed in this ar | ea.           | <ol> <li>Check the color displayed on the LED screen installed.</li> <li>Place width drap &amp; drop in the same position as the color<br/>displayed on the installed led screen.</li> </ol> |
| 5                                | 6                      | 7                    |   |             | The port must be    | connected again   | L             | When selecting ports 1 to 8 or 9 to 16, the ports should be<br>physically reconnected if the cotor displayed on the installed LE<br>screen ins outside the available areas.                  |
| Connected F                      | ort                    |                      |   | ^           |                     |                   | APPLY Q       | All ports need to be mapped before you move to the next step.                                                                                                    |
| 1 ~ 8 Por                        |                        |                      |   | 9 ~ 16 Port |                     |                   |               |                                                                                                    |
| 1                                | 2                      | 3                    | 4 |             |                     |                   |               |                                                                                                    |
| 5                                | 6                      | 7                    | 8 |             |                     |                   |               |                                                                                                    |
|                                  |                        |                      |   |             |                     |                   |               |                                                                                                    |

#### ΝΟΤΕ

• If Pixel Pitch is not set up, layout setting features will be restricted.

## LED Controller Daisy Chain Settings

This step is where you set the daisy chain connection direction of each LED controller.

- 1 Set the daisy chain of the installed LED controller, and click the [NEXT] button.
  - [RESET ALL DAISY CHAIN SETTINGS]: Initializes the daisy chain setting information set for all ports.
  - [APPLY ALL]: Applies the set daisy chain setting information to all ports, and checks if the installation is done according to the setting by the user.
  - [RESET]: Initializes the daisy chain setting information set for a selected port.
  - [APPLY]: Applies the set daisy chain setting information to a selected port, and checks if the installation is done according to the setting by the user.

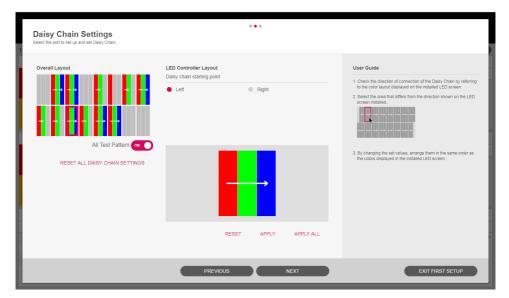

#### 

• Depending on the pixel pitch that is set, the daisy chain setting configurations are different.

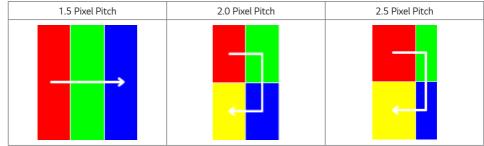

## LED Module Port Layout and Location Setting

This is a step where you set the installation information (port connection) between the LED controller and the LED modules and the location of each LED module.

- 1 Set the port layout and location of the LED module installed, and click the [COMPLETE] button.
  - [RESET]: Initializes the setting information about the LED connected to the selected LED controller.
  - [APPLY]: Applies the port layout setting to the system controller, and ensure that the installation is done according to the setting by the user.

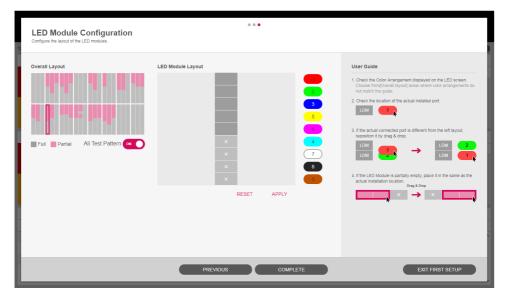

#### 

• Depending on the pixel pitch that is set, the port and position setting configurations are different.

| 1.5 Pixel Pitch | 2.0 Pixel Pitch | 2.5 Pixel Pitch |
|-----------------|-----------------|-----------------|
|                 |                 |                 |
|                 |                 |                 |

## **Receiver Card Resolution**

This is the step to set the representative resolution of the receiver card. For ports with different resolutions, set the resolution for each port in [Layout Configuration].

• [Read]: Shows the resolution of the receiver card stored in the device.

| Receiver Card Resolution<br>Set the default resolution of the receiver card<br>If port(s) with a different resolution exists, you can set the resolution by port in [Layout contigue | • • •                       |
|----------------------------------------------------------------------------------------------------|-----------------------------|
|                                                                                                    |                             |
|                                                                                                    | Width (Pixel)<br>350        |
|                                                                                                    | Height (Pixel)              |
|                                                                                                    | 250                         |
|                                                                                                    | READ                        |
|                                                                                                    |                             |
| PREVIC                                                                                                    | AGUS NEXT EXIT INSTALLATION |

## Layout Configuration (LCLG006 / CVxx / CBBx / CBCx)

This is the step to set the layout of the receiver card and set the method of connecting daisy chain for each port.

1 Layout Common Function

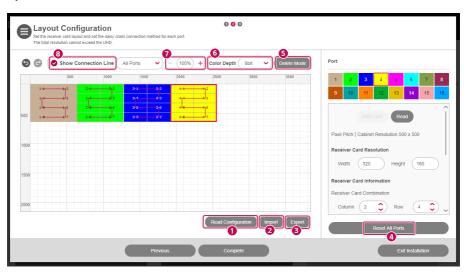

| No. | ltem                 | Description                                                                                                    |
|-----|----------------------|----------------------------------------------------------------------------------------------------|
| 0   | [READ]               | Shows the layout configuration saved in the device on the edit screen.                                                                                                    |
| 2   | [IMPORT]             | Shows the layout configuration information file exported to the PC on the edit screen.                                                                                              |
| 3   | [EXPORT]             | Exports the current layout configuration information as a file to your PC.                                                                                                    |
| 4   | [RESET ALL<br>PORTS] | Resets all the configuration information on the edit screen.                                                                                                    |
| 5   | [DELETE MODE]        | Deletes the receiver card area on the edit screen. When you move the mouse in the edit area, the mouse cursor changes and the Delete icon appears when you click the receiver card. |
| 6   | [Color Depth]        | This function is supported for CVxx devices, changing color expression according to the setting.<br>- 8 bit: 256 steps<br>- 10 bit: 1024 steps                                      |

| 7 | Zoom in/out               | Enlarges or reduces the editing screen size using the selected scale.<br>Depending on the values set during the receiver card resolution setting stage, the<br>provided zoom in/out ratios are as follows:<br>- Default: 100 - 200 %<br>- 50 pixels or less: 100 - 1600 % |
|---|---------------------------|----------------------------------------------------------------------------------------------------|
| 8 | [Show Connection<br>Line] | Selects whether to display the daisy chain information of the receiver card on the edit screen.<br>Daisy Chain connection information can be viewed by selecting all ports or a specific port.                                                                            |

#### 2 Functions by port

| Port                          |
|-------------------------------|
| 0                             |
| 1 2 3 4 5 6 7 8               |
| 9 10 11 12 13 14 15 16        |
|                               |
| Add Card Read                 |
| A Receiver Card Resolution    |
| Width 8 Height 80             |
| Receiver Card Information     |
| Receiver Card Combination     |
|                               |
| Column 14 C Row 1 C           |
| Starting Point                |
| х (0) ү (0)                   |
|                               |
| Detail Settings Set as Backup |
| Connection Type               |
|                               |
| ZZZZNNNN                      |
|                               |
| Show LED Screen Connection    |
| Reset Selected Port           |
|                               |

| No. | ltem                                                                                                    | Description                                                                                                    |  |  |
|-----|----------------------------------------------------------------------------------------------------|----------------------------------------------------------------------------------------------------|--|--|
| 0   | Port connection<br>information                                                                                                    | Displays the actual port connection status. Port information can be checked and modified by selecting the port with a click of the mouse.           |  |  |
| 2   | [Add Card] Adds the receiver card to the edit area. When you move the mouse to the area, the mouse cursor changes to the Add Card icon, and the receiver card added when clicking the mouse in the edit area. |                                                                                                    |  |  |
| 3   | [Read]                                                                                                    | Shows the layout configuration of the selected port, which is stored on the device, on the edit screen.                                             |  |  |
| 4   | [Receiver Card<br>Resolution]                                                                                                    | The values you entered in the receiver card resolution step are displayed as default values, and you can change the resolution value for each port. |  |  |

| 5  | [Receiver Card<br>Information]  | Shows the receiver card configuration information.                                                               |
|----|---------------------------------|----------------------------------------------------------------------------------------------------|
| 6  | [Detail Settings]               | You can check the coordinate values of the receiver card and change the coordinate values of each receiver card. |
| 0  | [Set as Backup]                 | Port redundancy can be set.                                                                                      |
| 8  | [Connection Type]               | Sets the connection type of the receiver card.                                                                   |
| 9  | [Show LED Screen<br>Connection] | Check the connection order of the receiver card through the LED screen.                                          |
| 10 | [Reset Selected<br>Port]        | Resets the setting information of the selected port on the edit area.                                            |

### 

- Custom connection directions can be set by clicking on the receiver card in the editing area and using the Add/ Remove Card buttons.
- For CVBx models with a layout configuration of 1280 x 720 or higher, you can choose whether to display OSDS Select screen.

## Layout Configuration (CSAx / CBAx / CPAx)

#### 1. Daisy Chain Unsupported Models

1-1 Layout Common Function

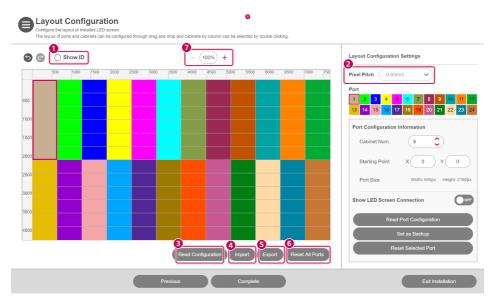

| No. | ltem                 | Description                                                                                               |
|-----|----------------------|----------------------------------------------------------------------------------------------------|
| 0   | [Show ID]            | You can check the ID of each cabinet.                                                                     |
| 2   | [Pixel Pitch]        | You can choose the LDM pixels. However, the function may or may not be supported, depending on the model. |
| 3   | [READ]               | Shows the layout configuration stored in the device on the edit screen.                                   |
| 4   | [IMPORT]             | Shows the layout configuration information file exported to the PC on the edit screen.                    |
| 5   | [EXPORT]             | Exports the current layout configuration information in a file to the PC.                                 |
| 6   | [RESET ALL<br>PORTS] | Resets the entire configuration information of the edit screen.                                           |
| 0   | Zoom in/out          | Enlarges or reduces the editing screen size using the selected scale.                                     |

## 

• For the integrated controller, cabinet model information and the [Change] feature is provided.

#### 1-2 Functions by port

| Port              |                              |           |       |            |      |  |  |  |  |
|-------------------|------------------------------|-----------|-------|------------|------|--|--|--|--|
| 1 2 3             | 4                            | 5         | 6     | 7          | 8    |  |  |  |  |
| Port Configuratio | n Inform                     | ation     |       |            |      |  |  |  |  |
| 2 Cabinet Num.    |                              | 8         | ٥     |            |      |  |  |  |  |
| 3 Starting Point  | Starting Point X 0 Y 0       |           |       |            |      |  |  |  |  |
| Port Size         | V                            | Vidth: 48 | Opx H | leight: 21 | 60px |  |  |  |  |
| 3 Show LED Scree  | Show LED Screen Connection   |           |       |            |      |  |  |  |  |
| 6<br>READ         | 6<br>READ PORT CONFIGURATION |           |       |            |      |  |  |  |  |
|                   | SET AS                       | BACKL     | JP    |            |      |  |  |  |  |
| 8 RES             | ET SELE                      | ECTED     | PORT  |            |      |  |  |  |  |

| No. | ltem                            | Description                                                                                                    |
|-----|---------------------------------|----------------------------------------------------------------------------------------------------|
| 0   | Port connection<br>information  | This shows if there is an actual port connection. You can change the properties of the connected port.                                          |
| 2   | [Cabinet Num.]                  | Shows the number of cabinets of the selected port. You can edit the number. If no cabinet is added, the [Add cabinet] button will be displayed. |
| 3   | [Starting Point]                | Shows the starting coordinates of the layout area of the selected port.                                                                         |
| 4   | [Port Size]                     | Shows the size of the layout area of the selected port.                                                                                         |
| 6   | [Show LED Screen<br>Connection] | You can check the order of the cabinet connection through the LED screen.                                                                       |
| 6   | [READ PORT<br>CONFIGURATION]    | Shows the layout configuration of the selected port stored in the device on the edit screen.                                                    |
| 0   | [SET AS BACKUP]                 | You can select the redundancy port of the selected port.                                                                                        |
| 8   | [RESET SELECTED<br>PORT]        | You can reset the layout configuration information of the selected port.                                                                        |

#### 

• If the layout configuration is 1280 x 720 or higher, you can select whether or not to display the OSD Select screen.

• The support status of the "Expand/Reduce Screen" function differs depending on the model.

#### 2. Daisy Chain Supported Models

1-1 Layout Common Function

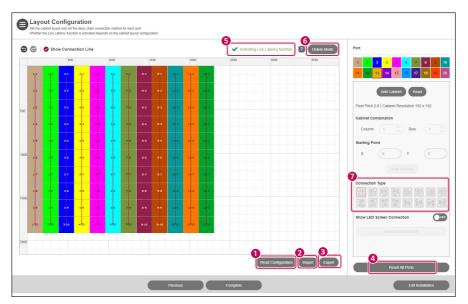

| No. | ltem                        | Description                                                                                                    |
|-----|-----------------------------|----------------------------------------------------------------------------------------------------|
| 0   | [Read Configuration]        | Shows the layout configuration saved in the device on the edit screen.                                                                                                    |
| 2   | [Import]                    | Shows the layout configuration information file exported to the PC on the edit screen.                                                                                                    |
| 3   | [Export]                    | Exports the current layout configuration information as a file to your PC.                                                                                                    |
| 4   | [Reset All Ports]           | Resets all the configuration information on the edit screen.                                                                                                    |
| 6   | Low Latency Message<br>Area | Shows the presence or absence of layouts with a low latency option.                                                                                                    |
| 6   | [Delete Mode]               | Deletes the cabinet area on the edit screen. When moving the mouse cursor<br>in the edit area<br>The mouse cursor changes, and the delete icon is displayed when clicking on<br>the cabinet. |
| 0   | [Connection Type]           | Selects whether or not to display the daisy chain information of the cabinet on the edit screen.                                                                                             |

#### 1-2 Port Specific Functions

| Port                                                                |      |
|---------------------------------------------------------------------|------|
| <b>1</b> 2 3 4 5 6 7 8 9                                            | 10   |
| 11 12 13 14 15 <mark>16</mark> 17 18 19                             | 20   |
| Add Cabinet Read     Pixel Pitch 2.6   Cabinet Resolution 192 x 192 |      |
| Cabinet Combination                                                 |      |
| Column 1 Column 10                                                  | )    |
| Starting Point                                                      |      |
| X (0 ) Y (0                                                         |      |
| 6 Detail Settings                                                   |      |
|                                                                     | 1000 |
| Show LED Screen Connection                                          | FF   |
| Reset Selected Port                                                 |      |
| Reset All Ports                                                     |      |

| No. | ltem                             | Description                                                                                                    |
|-----|----------------------------------|----------------------------------------------------------------------------------------------------|
| 0   | Port connection<br>information   | Displays the actual port connection status, and you can select a port with a mouse click.                                                                                                    |
| 0   | [Add Cabinet]                    | Adds a cabinet to the edit area. When moving the mouse cursor in the edit area, the mouse cursor changes to the Add Cabinet icon, and when clicking the mouse in the edit area, a cabinet is added. |
| 3   | [Read]                           | Shows the layout configuration of the selected port, which is stored on the device, on the edit screen.                                                                                             |
| 4   | Native Resolution<br>Information | Shows pitch information and cabinet resolution.                                                                                                    |
| 5   | [Cabinet<br>Combination]         | Displays the cabinet configuration information. You can change the port start position and cabinet configuration.                                                                                   |
| 6   | [Detail Settings]                | You can check the coordinate values of the cabinet and change the coordinate values of each cabinet.                                                                                                |
| 7   | [Connection Type]                | Sets the connection type for the cabinet.                                                                                                    |
| 8   | [Show LED Screen<br>Connection]  | You can check the connection order of the cabinet through the LED screen.                                                                                                    |
| 9   | [Reset Selected<br>Port]         | Resets the setting information of the selected port on the edit area.                                                                                                    |

## **Configuration Summary**

This is a step to finally check the information that has been set.

- 1 Check the configuration information of the system controller, set the Power Supply Unit (PSU) information, and then click the [APPLY CONFIGURATION] button.
  - [SETTING]: Sets the total number of PSUs, the IP of each PSU, and port information. However, the PSU setting function will be provided only on the device to which the PSU is connected.

| Configuration Overview<br>Check the configuration information of the system controller.                                                                                                    |                              |
|----------------------------------------------------------------------------------------------------|------------------------------|
| ✓ LG SIGNAGE LCLG003      ✓ LG SIGNAGE LCLG003      ✓ LG SIGNAGE LCLG003      ✓ LG SIGNAGE LCLG004      ✓ LG SIGNAGE LCLG004      ✓ LG SIGNAGE LCLG04      ✓ LG SIGNAGE LCLG04      ✓ L |                              |
| Resolution: 3840x2160 PSU Information : Not Set SETTING * Setting is required                                                                                                    |                              |
|                                                                                                    | PREVIOUS APPLY CONFIGURATION |

- The output layout summary information and the time required to apply the settings will vary, depending on the information of the set LG LED Signage.
- For All-in-One devices (LAxx, MSAD), ensure that the installed LED screen and the preview area display the same pattern image.

#### Papendix [Set group for redundant]

Group the system controller into a master-slave structure, and click the [COMPLETE] button.

• [ADD GROUP]: Adds a new group.

| System Controller Con   | ection                                                                      |                       |
|-------------------------|-----------------------------------------------------------------------------|-----------------------|
| Scan Type 🛛 Auto 🐱      | Set a group                                                                 | REFRESH               |
| No. Device Name         | Set up a group to configure the redundancy design of the system controller. | Status                |
| 1 LG SIGNAGE LCLGX      | 3 Device List                                                               | Complete installation |
| 2 LG SIGNAGE WEBOS      |                                                                             | Complete installation |
| 3 LG SIGNAGE SH7E       | 00jdy_SH7E                                                                  | Complete installation |
|                         |                                                                             |                       |
|                         | ADD GROUP                                                                   |                       |
|                         | CANCEL COMPLETE                                                             | ,                     |
| SET GROUP FOR REDUNDANT |                                                                             |                       |

#### 

- A group can be formed with LG LED Signage devices of the same model name.
- All-in-One devices (LAxx, MSAD) and CSAC-025K model do not support duplex group settings.
- Devices that the port redundancy is applied to cannot be set as the main device for the group.

#### Appendix [Power Supply Unit (PSU) Settings]

Set the IP of each PSU, and click the [SAVE] button.

- [BATCH ADD]: Adds in a lump by increasing the last digit one by one as many as the number of entered PSUs based on the starting IP address.
- [ADD]: Adds a new PSU input field.
- [DELETE ALL]: Deletes all PSU information screens entered.
- [RESET]: Initializes the PSU information saved in a set.

| Pow       | er Supply Ur | nit (PSU) Setting | S                 |                     |        |      |
|-----------|--------------|-------------------|-------------------|---------------------|--------|------|
|           |              |                   |                   |                     |        |      |
| Number    | of PSU       | Port Number       | IP Туре           | Starting IP Address |        |      |
|           |              | 9761              | IPv4 🛩            |                     | ВАТСН  |      |
| Total : ( | ) PSU(s)     |                   |                   |                     |        |      |
| No.       | ID           | IPv4              | IPv6              |                     | Port   |      |
|           |              |                   |                   |                     |        | ^    |
|           |              |                   |                   |                     |        |      |
|           |              |                   | There is no item. |                     |        |      |
|           |              |                   |                   |                     |        |      |
|           |              |                   |                   |                     |        | ~    |
|           |              |                   |                   |                     | CANCEL | SAVE |

#### 

• The port number of PSU is fixed as "9761" for the service.

## DASHBOARD

You can check the system controller that the layout settings are completed, LED controller, PSU, LED module, error status of receiver card and log report details.

1 Click the [Dashboard] button on the upper side of the program.

| System Con             | troller | Connected : | 7 System control  | ler(s) |                |                           | SEE ALI |          | LED Controll                 | er Con | nected : 105  | LED controller( | 8)    |                 |                           | SEE AL       |   |
|------------------------|---------|-------------|-------------------|--------|----------------|---------------------------|---------|----------|------------------------------|--------|---------------|-----------------|-------|-----------------|---------------------------|--------------|---|
| Error                  | No.     | Status      | ID                | Туре   | More Info.     | Power (System Controller) | Action  |          | Error                        | No.    | Status        | ID              | Туре  | More Info.      | Power (System Controller) | Action       |   |
| 50                     | 1       | Error       | 24-8-2.12         | Power  |                | On                        | Ð       | <u>^</u> | 18                           | 1      | • Error       | 3-6-3           | Power |                 | On                        | Ø            | 1 |
|                        | 2       | • Error     | 24-8-2.11         | Power  | +              | On                        | Ð       | 1        |                              | 2      | • Error       | 3-6-2           | Power | -               | On                        | Ø            |   |
|                        | 3       | Error       | 24-8-2.10         | Power  |                | On                        | Ð       |          |                              | 3      | • Error       | 3-6-1           | Power |                 | On                        | Ø            |   |
|                        | 4       | • Error     | 24-8-2.9-2        | Power  |                | On                        | Ð       |          |                              | 4      | • Error       | 3-5-3           | Power | -               | On                        | $\mathbf{O}$ |   |
|                        |         | •           |                   | ·····  |                | o-                        | •       | ~        |                              |        | •             | 262             |       |                 | ~                         | •            | ľ |
| <sup>o</sup> ower Supp | ly Unit | (PSU) Conr  | rected : 0 PSU(s) |        |                |                           |         |          | LED Module                   | Connec | ted : 630 LEI | D module(s)     |       |                 |                           |              |   |
| Error                  | No.     | Status      | ID                | Туре   | More Info.     | Power (System Controller) | Action  |          | Error                        | No.    | Status        | ID              | Туре  | More Info.      | Power (System Controller) | Action       |   |
| O<br>Warning<br>O      |         |             |                   | The    | ere is no item | l.                        |         |          | 0<br><sup>Warning</sup><br>0 |        |               |                 | The   | ere is no iterr | ı.                        |              |   |
| .og Report             |         |             |                   |        |                |                           |         |          |                              |        |               |                 |       |                 |                           | SEE AU       | 9 |
| D                      |         | De          | rvice             | 1      | ype            | Status                    |         |          | More Info.                   |        | Durat         | ion             | Sta   | rt Time         | End Time                  |              |   |
| 4-8-2.12-256           |         |             |                   | F      | Power          | ERROR                     |         |          | -                            |        |               |                 | 201   | 9-12-20 14:12:2 | 9 -                       |              | 1 |
| 4-8-2.10-256           |         |             |                   | F      | Power          | ERROR                     |         |          |                              |        |               |                 | 201   | 9-12-20 14:12:2 | 8 -                       |              |   |
| 4-0-2.10-230           |         |             |                   |        | ower           | ERROR                     |         |          |                              |        |               |                 | 201   | 9-12-20 14:12:2 | 8 -                       |              |   |
| 24-8-2.11-256          |         |             |                   |        | one            |                           |         |          |                              |        |               |                 |       |                 |                           |              |   |

| No. | ltem         | Description                                                                                                    |
|-----|--------------|----------------------------------------------------------------------------------------------------|
| 0   | Device       | Outputs the error status by the device.<br>- [System Controller]: Temperature, fan, signal<br>- [LED Controller]: Temperature, signal, power<br>- [Power Supply Unit (PSU)]: Temperature, fan, power<br>- [LED Module]: Temperature |
|     |              | - [Receiver Card]: Temperature, power<br>Click the Move icon to see the detailed screen of errors for the device.                                                                                                    |
| 2   | [Log Report] | Outputs the error status history of all devices.<br>If you click the [See all] button, it will provide the feature to export as an external<br>file (Excel).                                                                        |

#### 

• Provided device items may vary depending on the type of device on which the layout settings are being completed.

## **DEVICE MANAGEMENT**

You can manage devices that you have finished the layout setting.

For the LCLG006 / CVxx / CBBx / CBCx / LAEx model in detail, see the page for management of the receiver card device in [Appendix].

- **Connected System Controller IID 31 LG SIGNAGE LAA015FL6** TID 241 LG LCLG007 00 [ID 26] LG SIGNAGE LCLG007 68 al Number: SKJY110746 el Pitch: 1.25 mm er of Port: 1 r of LED Controlle er of LED Module: 6 tion: 480x270 () Power OFF CALIBRATION () Power ON CALIBRATION **IID 281 LG SIGNAGE WEBOS4** 00 ID 291 LG SIGNAGE SM5D 00 [ID 30] LCLG006 00
- 1 Click the [Management] button on the upper side of the program.

- 2 Click the layout image of the system controller.
  - [Power]: You can manage the power of each system controller.
  - [CALIBRATION]: You will move to the LED module management screen of the relevant system controller.
  - [MULTI CONTROL]: Provides the functions for multiple power supply management and device control. However, in the case of multiple device control, it only provides the control of the functions of picture and time.
  - [Setting data cloning]: You can copy the set values of the device to another device.
  - [Device Settings]: You can check and change the set values of the device.

#### 

- It will provide the device management and control functions only for devices that are powered on, and you can check the layout information by hovering over a device that is powered off.
- The power-on feature works normally when the device's WOL (Wake On LAN) setting has been turned on.

- 3 Check the status of each LED controller, and click on the area of the LED controller to manage.
  - Hover over each LED controller to check the status summary information.
  - Hover over each LED controller and click on the created icon ((1)) to check specific status information.
  - [Diagnostics Mode]: You can diagnose and check the status of the RGB sensor in the LED module.
  - [Calibration Data Update]: Updates the System controller calibration data.

| [ID 9] LG SIGNAGE CSAB |
|------------------------|
|------------------------|

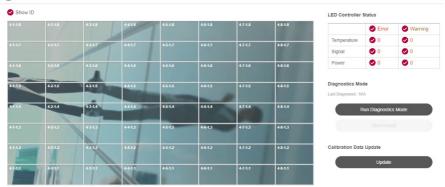

#### 

· However, the diagnostics mode function may or may not be supported, depending on the model.

- 4 Click the LED module area you want to manage from the selected LED controller.
  - If you hover over each LED module, you can check the status overview information.
  - When an LDM module is clicked while pressing Ctrl, the selected LED module flashes.
  - When the [Check Screen On] button is clicked, the LED controller flickers until the [Check Screen Off] button is clicked.
  - [Calibration Data Update]: Updates the LED controller calibration data.

| erall Layout                               |              | LED Module |             |             |             |             | Show ID | [ID 9-1-1.1]     | LED Cont     | roller   |
|--------------------------------------------|--------------|------------|-------------|-------------|-------------|-------------|---------|------------------|--------------|----------|
|                                            |              |            | 9-1-1.1-1-1 | 9-1-1.1-2-1 | 9-1-1.1-3-1 | 9-1-1.1-4-1 |         |                  | Check Screen | On       |
|                                            |              |            | 9-1-1.1-5-1 |             |             |             |         |                  | Check Screen | on       |
|                                            |              |            |             |             |             |             |         | LED Module Stat  | us           |          |
| Gamma Adjustment                           |              |            |             |             |             |             |         |                  | S Error      | 🥑 Warnin |
| W Pattern                                  |              |            |             |             |             |             |         | Temperature      | <b>O</b> 0   | 0        |
| All LED Controlle     Selected LED Control |              |            |             |             |             |             |         | Calibration Data | Update       |          |
| Red Green Blue                             |              |            |             |             |             |             |         |                  |              |          |
| d 🔇 🔶 25                                   | 5) <b>()</b> |            |             |             |             |             |         |                  |              |          |
| een 🔇 🔍 0                                  | Ð            |            |             |             |             |             |         |                  |              |          |
|                                            |              |            |             |             |             |             |         |                  |              |          |

- 5 Check the status information of the selected LED module.
  - You can check the status information and change the values of calibration and edge calibration.
  - [Check LED Module]: LED module flickers for about 10 seconds.
  - [Calibration Data Update]: Updates the LED module calibration data.

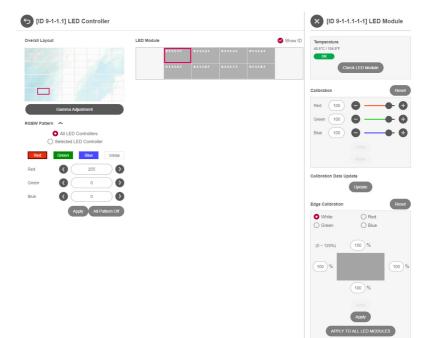

#### Calibration

- [Reset]: Initializes the calibration value set for the selected LED module.
- [Cancel Execution]: Returns the value to the state before the change.
- [Apply]: Applies the changed calibration value to the selected LED module.

#### **Edge Calibration**

- [Reset]: Initializes the edge calibration value set for the selected LED module.
- [Cancel Execution]: Returns the value to the state before the change.
- [Apply]: Applies the changed edge calibration value to the selected LED module.
- [APPLY TO ALL LED MODULES]: Applies the changed edge calibration value to all LED modules.
- [White] : The current value for [Red], [Green], [Blue] can be increased or decreased by the relative value entered.
- [Red], [Green], [Blue]: An absolute value can also be entered for each setting.

6 RGBW pattern colors are displayed on each LED controller.

• RGBW patterns can be displayed on all or selected LED controllers.

#### **RGBW pattern**

- [Apply]: Apply the RGBW pattern value set in the LED controller area selected by the user.
- [All Pattern Off]: Stop showing RGBW patterns applied to all LED controllers.

#### [Gamma Adjustment]

• You can fine-tune the gamma by adjusting the gamma table values and display a Grayscale pattern image on the display.

| Gam         | ma Adjus                   | stment                                                 |                                                          |                                                         |
|-------------|----------------------------|--------------------------------------------------------|----------------------------------------------------------|---------------------------------------------------------|
| Test Pa     | ttern Setting              | s                                                      |                                                          |                                                         |
|             | Patter                     | m Step 8 🗸                                             | Position X                                               | 0                                                       |
|             | 2 Patter                   | m Color Red 🗸                                          | <b>3</b>                                                 | 0                                                       |
|             |                            | s                                                      | how Test Pattern                                         |                                                         |
| Gamma       | Adjustment                 |                                                        |                                                          |                                                         |
|             |                            |                                                        | the desired x-axis area to adjust th                     |                                                         |
| After sele  | ecting the a obj           | ect, hold down the shift key v                         | while selecting the b object to sele                     | ect all objects between a and b.                        |
| ¥           | Damas Oak'                 | - (0, 4022)                                            |                                                          |                                                         |
|             | Range Setting              | s (0~1023)                                             |                                                          |                                                         |
| )           | Starting Poir              | nt (0                                                  | Ending Point 1023                                        | View                                                    |
|             |                            |                                                        |                                                          |                                                         |
|             |                            |                                                        |                                                          |                                                         |
| 0           | X                          | Y(Red)                                                 | Y(Green)                                                 | Y(Blue)                                                 |
| 0           | <b>X</b><br>30             | Y(Red)<br>30000                                        | Y(Green)<br>30000                                        | Y(Blue)<br>30000                                        |
| 0           |                            |                                                        |                                                          |                                                         |
| 0<br>0<br>0 | 30                         | 30000                                                  | 30000                                                    | 30000                                                   |
|             | 30 31                      | 30000<br>30000                                         | 30000                                                    | 30000<br>30000                                          |
|             | 30<br>31<br>32             | 30000<br>30000<br>30000                                | 30000<br>30000<br>30000                                  | 30000<br>30000<br>30000                                 |
| 0           | 30<br>31<br>32<br>33       | 30000<br>30000<br>30000<br>30000                       | 30000<br>30000<br>30000<br>30000                         | 30000<br>30000<br>30000<br>30000                        |
| 0           | 30<br>31<br>32<br>33<br>34 | 30000<br>30000<br>30000<br>30000<br>30000              | 30000<br>30000<br>30000<br>30000<br>40000<br>Green 00001 | 30000<br>30000<br>30000<br>30000<br>40000<br>Blue 00001 |
| 0           | 30<br>31<br>32<br>33<br>34 | 30000<br>30000<br>30000<br>30000<br>30000<br>Red 00001 | 30000<br>30000<br>30000<br>30000<br>40000<br>Green 00001 | 30000<br>30000<br>30000<br>30000<br>40000<br>Blue 00001 |
| 0           | 30<br>31<br>32<br>33<br>34 | 30000<br>30000<br>30000<br>30000<br>30000<br>Red 00001 | 30000<br>30000<br>30000<br>30000<br>40000<br>Green 00001 | 30000<br>30000<br>30000<br>30000<br>40000<br>Blue 00001 |

| 22 | 2 2                     | 20                                                                                                    |
|----|-------------------------|----------------------------------------------------------------------------------------------------|
| 0  | [Pattern Step]          | You can select the level of the Grayscale pattern.                                                                                                    |
| 2  | [Pattern Color]         | R, G, B, W are supported, and you can select and apply the default color of the Grayscale pattern.                                                                                                    |
| 3  | [Position]              | You can set the position of the Grayscale pattern image.                                                                                                    |
| 4  | [Show Test Pattern]     | You can output the Grayscale pattern image according to the set position.                                                                                                    |
| 6  | [X-axis Range Settings] | You can output the gamma table row corresponding to the range by specifying the starting and ending ranges of the X-axis. Use it to fine-tune the gamma in a certain range.                                                                                                    |
| 6  | Gamma Table             | You can set the gamma table values according to red, green, and blue.                                                                                                    |
| 1  | [Batch Setting]         | You can increase or decrease the set values for each color by using the "+"<br>and "-" buttons only for the column selected with the checkbox. After clicking<br>a specific checkbox and clicking on the "Shift" key + any checkbox, all items<br>between the first clicked items are selected. |
| 8  | [Import]                | You can read the currently set gamma table information into a file.                                                                                                    |
| 9  | [Export]                | You can save the currently set gamma table information as a file.                                                                                                    |
| 10 | [Read]                  | You can read the saved values of the current set.                                                                                                    |
| 1  | [Apply]                 | You can apply the modified values.                                                                                                    |
| 12 | [Apply All]             | You can apply the modified values to the entire cabinet of the controller.                                                                                                    |

#### [Appendix] the page for the management of the receiver card

- 1 Click the [Management] button on the upper side of the program.
- 2 Click the layout image of the system controller.
- 3 Select a port in the overall layout to check the status information of the receiver card connected to that port.
  - Position the mouse over each receiver card to check the status summary information.
  - When you click each receiver card, you can check the receiver card version, status information, and screen.

### 

• If the receiver card pixel count is 50 or less, a zoom in/out feature is provided.

| ID 25] LG SIGNAGE CVCA-Management   LG LED Assista | a                   | -                                                                                                    | o x    |
|----------------------------------------------------|---------------------|----------------------------------------------------------------------------------------------------|--------|
| LG LED Assistant Dash                              | board Management    | Sitemap 🛛 🙆 58:12 🛛 Extend                                                                                                    | : →)   |
| [ID 25] LG SIGNAGE CVCA                            |                     | [ID 25-1-1] Receiver Ca                                                                                                    | rd     |
| Overall Layout                                     | Resider Card Layout | Should      Version     44.879      Temperature     370' (1047      Form     Crede Screen Ch      Crede Screen Ch      Cred Screen Ch      Crede Screen |        |
| Blue C 0                                           | <b>3</b>            | Calibration Data Update<br>Antigred Cations ID<br>(2543ads                                                                                                    |        |
|                                                    |                     | Updato<br>LDM Calibration Data Upload<br>(LDM -> Receiver Card)                                                                                                    | Upload |

#### [Calibration]

- [On/Off]: Can turn on/off all of the connected screens.
- [Reset]: Initializes the set color correction value of the selected device.
- [Undo]: Initializes the changed value to the value set before.
- [Apply]: Applies the changed color correction value to the selected device.
- [Apply All]: Applies the changed color correction value to all devices.

#### [Calibration Data Update]

Updates the cabinet ID settings and colour calibration data.

#### [LDM Calibration Data Upload]

• Uploads the color correction data in the LDM flash memory to the receiver card flash memory.

#### [RGBW Pattern]

- [APPLY]: Applies the RGBW pattern values set for all ports.
- [ALL PATTERN OFF]: Ends the RGBW pattern applied to all ports.

#### [Auto Brightness]

• You can set the auto brightness value using the light sensor.

| Screen brightness when the light sensor fails 100 \$ %     Brightness Mapping Table | 4 S                   | <br> <br> |
|-------------------------------------------------------------------------------------|-----------------------|-----------|
| Environment Brightness (Lux)                                                        | Screen Brightness (%) |           |
| 20                                                                                  | 40 😵 î                |           |
| 1218                                                                                | 44                    |           |
| 2416                                                                                | 48                    |           |
| 3614                                                                                | 52                    |           |
| 4812                                                                                | 56 🛛 🗙                |           |
| 6010                                                                                | 60 🛛 🗶 🗸              |           |
|                                                                                     | Cancel Done           |           |

| No. | ltem                                            | Description                                                                                                    |
|-----|-------------------------------------------------|----------------------------------------------------------------------------------------------------|
| 0   | [Auto Brightness]                               | Selects whether or not to activate the light sensor.                                                               |
| 2   | [Screen brightness when the light sensor fails] | Sets the default screen brightness (%) when the light sensor does not operate normally.                            |
| 3   | [Brightness Mapping Table]                      | Sets the screen brightness (%) according to the surrounding brightness (Lux). You can set up to 15 mapping values. |
| 4   | [ADD]                                           | Adds an entry window for a new mapping value to the brightness mapping table.                                      |
| 6   | [DELETE ALL]                                    | Deletes all mapping values entered in the brightness mapping table.                                                |
| 6   | [DONE]                                          | Saves the auto brightness setting values and closes the pop-up.                                                    |
| 7   | [CANCEL]                                        | Closes the pop-up without saving the auto brightness setting value.                                                |

#### ΝΟΤΕ

• When changing the position of the light sensor, reset the auto brightness value.

#### [Gamma Adjustment]

• You can set the gamma values and the gamma table values.

| Gamma Adjustment                                                                         |                          |      |         |
|------------------------------------------------------------------------------------------|--------------------------|------|---------|
| Gamma (1.0~5.0)                                                                          | 2.5                      | -0-  | -+      |
| Gamma Table  * The Gamma Table value changes according to the Gamma (1.0~5.0) selection. |                          |      |         |
| Red Gamma                                                                                | Green Gamma              | Blue | Gamma   |
| * X-axis Range (0~255)                                                                   | / Y-axis Range (0~65535) |      |         |
| x                                                                                        |                          | Y    |         |
| 0                                                                                        |                          | 0    | î       |
| 1                                                                                        |                          | 0    |         |
| 2                                                                                        |                          | 0    |         |
| 3                                                                                        |                          | 1    |         |
| 4                                                                                        |                          | 2    |         |
| 5                                                                                        |                          | 4    | ~       |
|                                                                                          |                          |      |         |
|                                                                                          | A                        | PPLY | REFRESH |
|                                                                                          | EXIT WITHOUT SAVIN       |      |         |

| No. | ltem                     | Description                                                                                                    |
|-----|--------------------------|----------------------------------------------------------------------------------------------------|
| 1   | [Gamma]                  | The gamma value can be set between 1.0 and 5.0. The gamma table value changes depending on the gamma value settings.                                                            |
| 2   | [Gamma Table]            | You can set the gamma table values for red, green, and blue. The range of the X-axis is between 0 and 255, while the range of the Y-axis depends on the light sensor connected. |
| 3   | [APPLY]                  | Temporarily saves the currently set gamma values and gamma table values onto the receiver card.                                                                                 |
| 4   | [REFRESH]                | Shows the receiver card's currently set gamma values and gamma table values.                                                                                                    |
| 6   | [EXIT WITHOUT<br>SAVING] | Closes the pop-up without permanently saving the values temporarily stored on the receiver card. The stored values will be deleted when the receiver card reboots.              |
| 6   | [SAVE & EXIT]            | Closes the pop-up while permanently saving the temporarily stored values onto the receiver card. Stored values are retained when the receiver card reboots.                     |

#### [Edge Calibration] - LCLG006 / CVxx / CBBx / CBCx

You can change the edge pixel value of the receiver card.

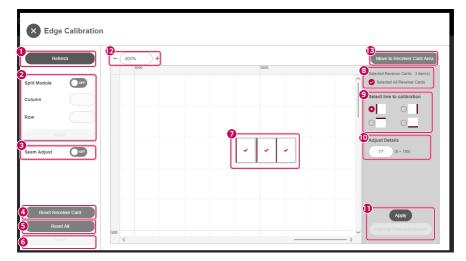

| Refresh             | 500  | 1000 | 1500 | 2000 | 2500 3000 | Ø         |            |
|---------------------|------|------|------|------|-----------|-----------|------------|
| _                   |      |      |      |      |           | Тор 0     | Bottom 0 🗘 |
| olit Module         | ×    |      |      |      |           | Start 112 | End 351    |
| blumn               | 500  |      |      |      |           |           | 112<br>80  |
| w                   |      |      |      |      |           | All       |            |
|                     |      |      |      |      |           | 0         |            |
|                     |      |      |      |      |           | 1         |            |
| am Adjust           | 1000 |      |      |      |           | 2         |            |
|                     |      |      |      |      |           | 3         |            |
|                     |      |      |      |      |           | 4         |            |
|                     | 1500 |      |      |      |           | 5         |            |
|                     |      |      |      |      |           | 6         |            |
| Reset Receiver Card |      |      |      |      |           | 7         | ~          |

| No. | ltem                            | Description                                                                                                    |  |
|-----|---------------------------------|----------------------------------------------------------------------------------------------------|--|
| 0   | [REFRESH]                       | Resets the edge color calibration screen.                                                                                                    |  |
| 2   | [Split Module]                  | Divides the area of the receiver card into columns and rows and outputs the result to the edit screen. You must click the [Apply] button to apply the result.                                                                                                    |  |
| 3   | [Seam Adjust]                   | When you move the mouse on the edit screen, the location is displayed on the actual device.                                                                                                    |  |
| 4   | [RESET RECEIVER<br>CARD]        | Resets the edge pixel values of the selected receiver card.                                                                                                    |  |
| 6   | [RESET ALL]                     | Resets the edge pixel values of all receiver cards in the current port.                                                                                                    |  |
| 6   | [SAVE]                          | This function is supported for CVxx / CBBx / CBCx devices, saving the edge values that have been applied to the receiver card on the receiver card. If not saved, the applied values will be deleted when the receiver card reboots.                                                                                                    |  |
| 0   | Select                          | Drag or click to select the area needing adjustment.                                                                                                    |  |
| 8   | Select All / Unselect           | You can select or unselect all areas and view the number of selected areas.                                                                                                    |  |
| 9   | [Select line to calibration]    | You can select a direction for edge adjustment in the selected area.                                                                                                    |  |
| 10  | [Adjust Details]                | Enter an edge value for the selected area.                                                                                                    |  |
| 0   | [APPLY]                         | You can adjust the pixel values for individually selected areas.                                                                                                    |  |
| 2   | Screen Zoom In/Out              | Enlarges or reduces the layout area according to the selected ratio. The zoom in/<br>out ratios provided based on the receiver card resolution are as follows:<br>- Default: 100 - 1600 %<br>- 50 pixels or less: 400 - 1600 %                                                                                                    |  |
| 13  | [Move to Receiver<br>Card Area] | Move the cursor to the receiver card within the layout area.                                                                                                    |  |
| 0   | Edge properties                 | <ul> <li>When you click the edge area, you can check and change the selected edge pixel value. The range of the edge properties provided differs according to the connected device.</li> <li>LCLG006: You can check and change each pixel value of the selected edge. The position of the x coordinate and the width of the starting position should be an even number.</li> <li>CVxx / CBBx / CBCx: You can change the entire pixel value of the selected edge. Checking the currently applied value is not supported.</li> </ul> |  |

ENGLISH

### [Edge Calibration] - LAEx

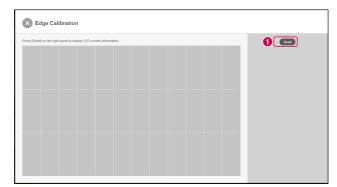

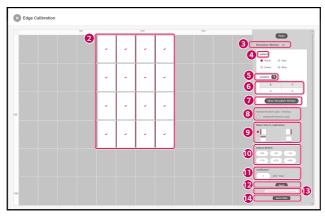

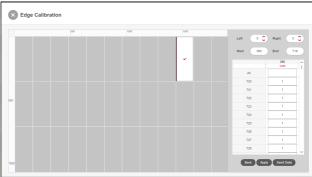

| No. | ltem                           | Description                                                                                                    |
|-----|--------------------------------|----------------------------------------------------------------------------------------------------|
| 0   | [Read]                         | Reads the screen information.                                                                                                    |
|     |                                | When reading is complete, the menu for edge calibration is enabled.                                                                                                    |
| 2   | Select                         | Drag or click to select the area needing adjustment.                                                                                                    |
| 3   | [Simulation<br>Window]         | You can expand the menu for simulation.                                                                                                    |
| 4   | [Pattern]                      | You can select the background color of the simulation screen.                                                                                                    |
| 5   | [Position]                     | You can check the guide for setting the position of the simulation screen.                                                                                                    |
| 6   | Х, Ү                           | Enter the position value of the simulation screen.                                                                                                    |
| 1   | [Show Simulation<br>Window]    | Outputs a new screen for simulation using the screen information read through [Read]. When setting the coefficient value for the selected line, the changed value is reflected on the simulation screen in real-time.                                                                                                    |
| 8   | Select All Areas               | You can select or unselect all areas and view the number of selected areas.                                                                                                    |
| 9   | [Select line to calibration]   | You can select the edge calibration direction for the selected area.                                                                                                    |
| 10  | [Adjust Details]               | When the Preset button is clicked, a relative value is applied to the coefficient value<br>and the read screen data is changed. If the simulation window is open, you can see<br>real-time changes on the simulation screen.                                                                                                    |
| 1   | [Coefficient]                  | You can directly set the relative value applied to the edge.                                                                                                    |
| 12  | [Apply]                        | When you click the Apply button, a file for the changed value is created.                                                                                                    |
| 13  | [Pixel-by-Pixel<br>Adjustment] | It is enabled when a single area is selected, and you can adjust the pixel unit for the selected line. Depending on the direction of the selected line, you can increase the adjustment line by adjusting the left, right, up, and down values, and you can set the start and end points of the pixels you want to adjust using the Start and End buttons. |
| 14  | [Send Data]                    | You can apply the changed values to the actual screen by sending the modified data to the screen using the Apply button.                                                                                                    |

#### [Pre-Store Screen]

• If there is an error in the receiver card connection, the stored image is output. Only CVxx / CBBx / CBCx devices support this function.

# 

• Supported features differ by device.

|                           | LCLG006                           | CVxx / CBBx / CBCx                         | LAEx                              |
|---------------------------|-----------------------------------|--------------------------------------------|-----------------------------------|
| [Check Screen]            | 0                                 | 0                                          | Х                                 |
| [Calibration]             | 0                                 | 0                                          | 0                                 |
|                           | (Color calibration for each port) | (Color calibration for each receiver card) | (Color calibration for each port) |
| [Calibration Data Update] | Х                                 | 0                                          | Х                                 |
| [Auto Brightness]         | Х                                 | 0                                          | Х                                 |
| [Gamma Adjustment]        | х                                 | 0                                          | Х                                 |
| [Edge Calibration]        | 0                                 | 0                                          | 0                                 |
| [Pre-Store Screen]        | Х                                 | 0                                          | Х                                 |

# **DEVICE CONTROL**

You can check or change specific functions of the system controller.

You can control information, image, advanced settings, output settings, time, schedule, power, sync mode, server settings, and acoustic items.

- 1 Click the Control icon ( ) of the system controller at the Management tab.
- 2 It checks or changes the specific functions of each item.

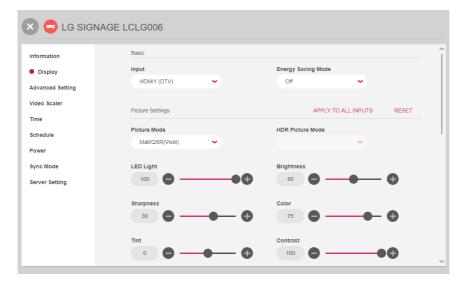

- The items of specific control available may vary depending on whether a function is supported or not by each device.
- · For information on detailed control items, see the "Appendix Detailed Device Control Items."
- Output settings are applied when the LED Signage installed is using external input.

# **ARRI Metadata**

| Information                                           | BNAGE CBAE j             |                       |
|-------------------------------------------------------|--------------------------|-----------------------|
| <ul> <li>Display</li> <li>Advanced Setting</li> </ul> | False Color              |                       |
| Video Scaler                                          |                          |                       |
| Time                                                  | False Color Patten       |                       |
| Schedule                                              | Zebra Pattern            |                       |
| Power                                                 | ARRI Metadata            | 0                     |
| Sync Mode                                             | Camera Status: Connected |                       |
| Server Setting                                        | IP: 192.168.0.100        | 2 Refresh IP Search 3 |
|                                                       | Port: 5055               |                       |
|                                                       | Metadata View 4          |                       |
|                                                       |                          |                       |

| No. | ltem        | Description                                                                         |
|-----|-------------|-------------------------------------------------------------------------------------|
| 0   | [On/Off]    | You can connect and disconnect the ARRI camera.                                     |
| 2   | [Refresh]   | You can update ARRI camera reconnection attempts and connection status information. |
| 3   | [IP Search] | Displays the ARRI camera connection information screen.                             |
| 4   | [View]      | You can check the ARRI camera metadata information.                                 |

ENGLISH

## IP Search

|                | * is required. |
|----------------|----------------|
| Camera IP      |                |
| 192.168.0.100  |                |
| e * Port       |                |
| 5055           |                |
| S * Password   |                |
|                |                |
|                |                |
| Cancel Connect | 5              |

| No. | ltem        | Description                                               |
|-----|-------------|-----------------------------------------------------------|
| 0   | [Camera IP] | Enter IP for the ARRI camera connection.                  |
| 2   | [Port]      | Enter the access port for the ARRI camera connection.     |
| 3   | [Password]  | Enter the access password for the ARRI camera connection. |
| 4   | [Cancel]    | The current window can be closed.                         |
| 5   | [Connect]   | Sends the entered information to the camera to connect.   |

#### **ARRI** Metadata Last Updated: 2022-06-28 10:27:42 Data ~ Item Stand By Ready cameraState cameraModel ALEXA Mini cameraSerial 26316 CF1502AR cameraVersion ndFilterType 0 ndFilterDensity 0.0 lensName lensSerial Reset Get Metadata Ø 6

| No. | ltem           | Description                              |
|-----|----------------|------------------------------------------|
| 0   | Updated date   | Displays the time the metadata was read. |
| 2   | [Reset]        | Reverts the metadata applied.            |
| 8   | [Get Metadata] | Reads the metadata information again.    |
| 4   | [Cancel]       | The current window can be closed.        |
| 6   | [Apply]        | Applies metadata.                        |

- Resetting reverts to the initial data of when the current window was opened.
- Modifications to only FrameRate and CCT are supported.

| 46 |
|----|
|    |
|    |
|    |

# User Color Gamut (+3D LUT)

ENGLISH

LG SIGNAGE CBAE-026M × -----Display Information Display Advanced Controls Advanced Setting Video Scaler Dynamic Tone Mapping OFF Time Schedule Dynamic Contrast Dynamic Color Medium -Medium ~ Power Sync Mode Custom Color Gamut Server Setting 0 0 ON Color Gamut Gamma Auto ~) Medium (2.2) ~ Frequency Spread OFF

| No. | ltem       | Description                                                                            |
|-----|------------|----------------------------------------------------------------------------------------|
| 0   | [On/Off]   | You can activate the function by changing the user color gamut switch to ON.           |
| 2   | [Settings] | By selecting [Settings], you can set the user color gamut and use the 3D LUT function. |

### Color Gamut Adjustment

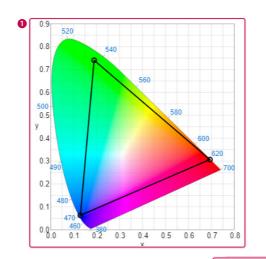

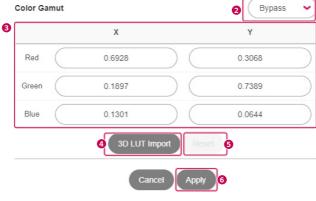

| No. | ltem                         | Description                                                                                                    |
|-----|------------------------------|----------------------------------------------------------------------------------------------------|
| 1   | Layout Screen                | You can adjust the color coordinates by dragging and dropping each vertex with the mouse on the layout screen.                                                                                                    |
| 2   | Color Gamut<br>Selection Box | Selects the color gamut provided in the color gamut selection box.                                                                                                    |
| 3   | Color Gamut<br>Coordinates   | You can change the color coordinates by changing the X, Y coordinates of the color gamut, and the layout color coordinates are also adjusted when you change them. When the color coordinates are adjusted through steps <ol> <li>a user item is created and displayed in the selection box.</li> </ol> |
| 4   | [3D LUT Import]              | You can import and set 3D LUT files from outside by selecting [3D LUT Import].<br>When the import is complete, the 3D LUT file name is displayed in the ② selection<br>box.                                                                                                    |
| 6   | [Reset]                      | You can delete the User item by selecting the [Reset] button.                                                                                                    |
| 6   | [Apply]                      | Selects the [Apply] button to save the User item.                                                                                                    |

- When the Reset button is clicked, the selected user or 3D LUT file is deleted and automatically set to BT.709.
- 3D LUT upload only supports the "cube" file format.
- When applying 3D LUT files, color gamut layouts and color coordinate adjustments are not available.

# SOFTWARE SETTINGS

You can check or change the account information, device information, and software information about the software of LG LED Assistant.

- 1 Click the Software Settings icon ( 🐼 ) on the upper right side of the program.
- 2 It checks or changes the specific functions of each item.

| Software S                    | ettings                                |
|-------------------------------|----------------------------------------|
| 1 Profile                     | Update Device                          |
| 2 • Update Device             | System Controller Update  Micom Update |
| 4 Dehumidification            | (Select a File to upload.              |
| 5 System Log<br>6 Information | FPGA Update                            |
|                               | Select a File to upload.               |
|                               | PSU Update                             |
|                               | Select a File to upload.               |
|                               | Receiver Card Update                   |
|                               | (Select a File to upload.              |

| No. | ltem                                                                                                 | Description                                                                                           |  |
|-----|----------------------------------------------------------------------------------------------------|----------------------------------------------------------------------------------------------------|--|
| 0   | [Profile]                                                                                            | You can check and change your e-mail account.                                                         |  |
|     |                                                                                                    | You can change your password.                                                                         |  |
| 2   | [Update Device]                                                                                      | <b>ate Device]</b> You can update the F/W of the equipment that you have finished the layout setting. |  |
|     |                                                                                                    | - System controller, FPGA, Power Supply Unit (PSU), Receiver card, setting data, SDI FPGA             |  |
| 3   | [Delete Device]                                                                                      | <b>Device]</b> You can delete the information of the equipment with layout settings completed.        |  |
| 4   | [Dehumidification]                                                                                   | You can start/cancel the dehumidification mode.                                                       |  |
| 5   | [System Log] You can change the automatic deletion cycle of the system log saved in the installation |                                                                                                    |  |
|     |                                                                                                    | folder of LG LED Assistant.                                                                           |  |
| 6   | [Information]                                                                                        | You can check the software information about the LG LED Assistant.                                    |  |

- When the update for the device is successfully finished, check the version of each item to see if the update runs normally for each item. To view the correct version information of the receiver card after the update, reconnect the power cable.
- Once launched, the dehumidification mode is completed after 24 hours.

# **APPENDIX**

# **Used Port Information**

The LG LED Assistant server is operated via the port below.

| Port Number | Function                     | Protocol Type |
|-------------|------------------------------|---------------|
| 8787        | LG LED Assistant server      | TCP/IP        |
| 6380        | Redis DB                     | TCP/IP        |
| 9           | WOL(Wake On Lan)             | UDP           |
| 3000        | Device Communication (http)  | TCP/IP        |
| 3001        | Device Communication (https) | TCP/IP        |
| 6960        | Device Search                | TCP/IP        |

## **Detailed Device Control Items**

The detailed device control items are as follows:

| Category                                                                                          | Detailed Control Item                                                                                                    |  |
|---------------------------------------------------------------------------------------------------|----------------------------------------------------------------------------------------------------|--|
| Information                                                                                       | Informationon Setting for Redundant: Status of the redundant device, Setting data cloning                                                                                                    |  |
|                                                                                                   | Information: Device Name, Model Name, Serial Number, Software Version, WebOS Version,<br>Micom Version, FPGA Version, SDI FPGA Version, PSU Version                                              |  |
|                                                                                                   | Status: Signal, temperature, fan                                                                                                    |  |
|                                                                                                   | Network Status: IP Address, Subnet Mask, Gateway, Default DNS, MAC Address                                                                                                    |  |
| Display                                                                                           | Default: Input, SDR/HDR signal format, HDR EOTF, Energy Saving Mode, OSD Select                                                                                                    |  |
|                                                                                                   | Picture settings: Apply to All Inputs, Reset, Picture Mode, HDR Picture Mode, LED Light,<br>Brightness, Sharpness, Color, Tint, Contrast, Color Temperature, RGB-gain                            |  |
|                                                                                                   | Advanced settings: Dynamic Tone Mapping, Dynamic Contrast, Dynamic Color, Color Gamut,<br>Gamma, User Color Gamut, Frequency Spread                                                              |  |
|                                                                                                   | <ul> <li>Additional settings: Noise Reduction, MPEG Noise Reduction, Black Level, Real Cinema,<br/>TruMotion, De-Judder, CamSync, False Color, False Color Pattern, ARRI<br/>Metadata</li> </ul> |  |
| Advanced • Default: UHD Deep Color, HDMI IT Content, OPS Control Interface Selection, Low Latency |                                                                                                    |  |
| Setting                                                                                           | Factory Calibration, Dynamic Brightness, Phase Shift, Genlock, SDI Color Format, Frame<br>Control, Waveform, Vectorscope                                                                         |  |
|                                                                                                   | • Input Manager                                                                                                    |  |
|                                                                                                   | • Fail Over                                                                                                    |  |
| Video Scaler                                                                                      | Default: Reference resolution, Custom resolution, Input/Output screen                                                                                                    |  |
| Time                                                                                              | Default: Date, Time, Coordinated Universal Time (UTC)                                                                                                    |  |
|                                                                                                   | Daylight Saving Time                                                                                                    |  |
| Schedule                                                                                          | Power On/Off Schedule                                                                                                    |  |
|                                                                                                   | Holiday Setting                                                                                                    |  |
|                                                                                                   | LED Light Schedule Setting                                                                                                    |  |
| Power                                                                                             | Default: No-signal Power Off, DPM, DPM Wake Up Settings, PM Mode, Power On Delay, Power On Status, Power History                                                                                 |  |
|                                                                                                   | PSU: PSU Power Management, PSU information, PSU status                                                                                                    |  |
| Sync Mode                                                                                         | RS-232C Sync: Sync Mode, Time Sync, Content Sync                                                                                                    |  |
| Server Setting                                                                                    | SuperSign CMS Server                                                                                                    |  |
|                                                                                                   | • SI Server                                                                                                    |  |
|                                                                                                   | • Status Mailing                                                                                                    |  |
| Sound                                                                                             | Default: Sound Mode, Volume, Mute                                                                                                    |  |

### 

• The device control item may differ depending on the model versions.

# Add an Exclusion to Windows Defender Anti-Virus

#### Windows 10

If Windows Defender anti-virus detects LG LED Assistant program as malware, you can add the folder to its exclusion list to prevent it from blocking the program.

- 1 Go to [Start] > [Settings] > [Updates & Security] > [Windows Security] > [Virus & threat protection] > [Virus & threat protection settings] > Add or remove exclusions.
- 2 Under Add an exclusion, select the folder where LG LED Assistant is installed.

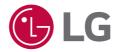

To obtain the source code that is contained in this product, under GPL, LGPL, MPL, and other open source licenses that have the obligation to disclose source code, and to access all referred license terms, copyright notices and other relevant documents, please visit *https://opensource.lge.com*. LG Electronics will also provide open source code to you on CD-ROM for a charge covering the cost of performing such distribution (such as the cost of media, shipping, and handling) upon email request to *opensource@lge.com*. This offer is valid to anyone in receipt of this information for a period of three years after our last shipment of this product.